## **INDEX:**

### *Information générale:*

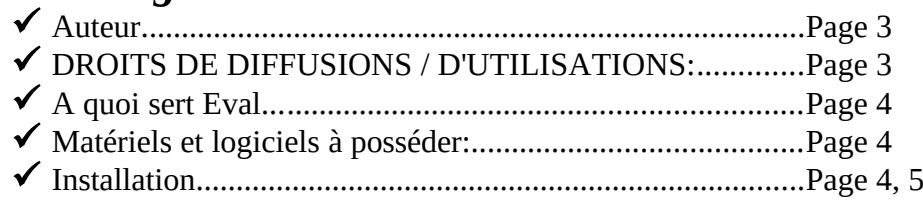

### *Description de l'environnement:*

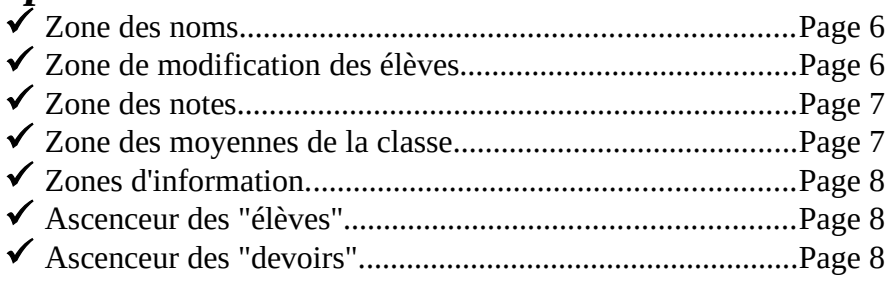

### *Description des menus:*

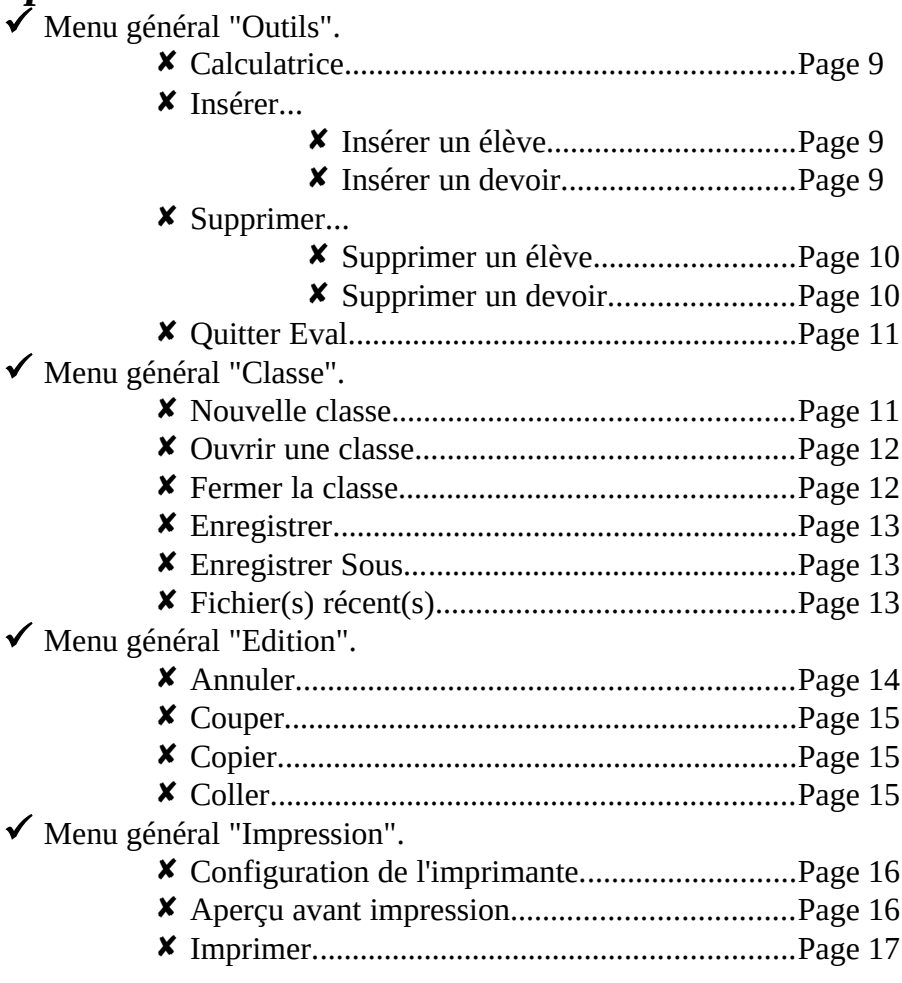

ü Menu général "Option".

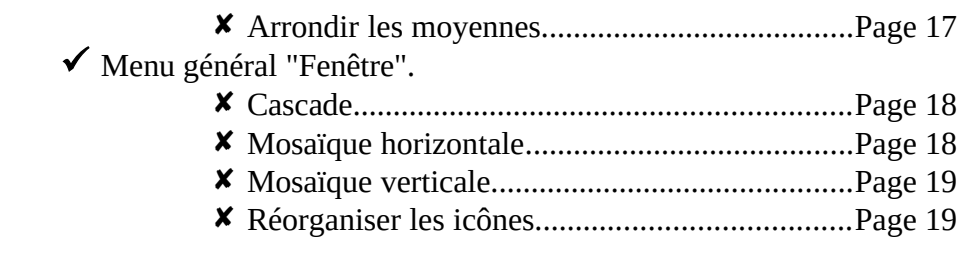

### *Description des boutons poussoirs:*

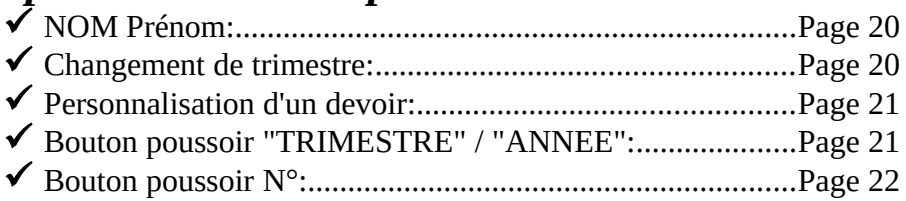

### **Auteur:**

*BEYSSAC Bertrand 8 quai de la Fontaine 30900 Nîmes Tel: 66-67-53-85*

### **DROITS DE DIFFUSIONS / D'UTILISATIONS:**

#### *Droit d'exploitation du Logiciel:*

 $\checkmark$  Il n'y a pas aucune garantie concernant l'emploi ou les résultats découlant de l'emploi d'*Eval*.

 $\checkmark$  Tous les risques afférents aux résultats, performances du produit, sont supportés par l'utilisateur.

 $\checkmark$  En aucun cas l'auteur ne pourra être tenu responsable d'un dommage éventuel, quelle que soit la version d'*Eval*.

### *Diffusion:*

ü *Eval* est un **SHAREWARE** qui peut être diffusé librement sur tout support informatique. **Mais, il n'est pas gratuit.**

 $\checkmark$  Il est interdit de vendre *Eval* ou une partie d'*Eval* sans la permission de l'auteur.

 $\checkmark$  Les sociétés et associations de diffusion de logiciel SHAREWARE ou autres ne peuvent pas vendre *Eval* plus de 50F ou l'équivalent en monnaie de leur pays quelle que soit le format du média utilisé pour diffuser *Eval*.

 $\checkmark$  Ces sociétés et associations de diffusion de logiciel SHAREWARE ou autres doivent cesser de diffuser *Eval* et les fichiers annexes à *Eval* sur simple demande de l'auteur.

#### *LICENCE:*

En payant la licence, l'utilisateur bénéficie de nombreux avantages et contribue àdévelopper le système Shareware. Si l'utilisateur paye sa licence, l'auteur s'engage à :

ü *lui fournir la dernière version du logiciel.*

ü *lui fournir le manuel imprimé.*

ü *lui garantir un support technique.*

*(pour payer la licence voir le programme commande.exe)*

#### *AVERTISSEMENT:*

La copie non autorisée de ce logiciel est sévèrement punie par la loi! L'acheteur a le droit de copier librement le logiciel et de l'installer sur plusieurs ordinateurs sous réserve que ces ordinateurs lui appartiennent. Toute autre copie est illégale et son auteur encours les sanctions prévues par la loi.

# **A quoi sert** *Eval***...**

Eval est destiné à tous les enseignants, professeurs, instituteurs, qui ont à gérer les notes de leurs élèves, à en faire les moyennes avec coefficients et barèmes variables, à établir des classements, des cahiers de notes.

*Eval* est un logiciel permettant de gérer les notes d'une classe. Ses limites sont de 40 élèves par classe pour 20 devoirs par trimestre. Pour chaque devoir, on a la possibilité d'attribuer des coefficients, des commentaires... *Eval* calcule les moyennes trimestrielles et annuelles des élèves et de la classe, ainsi que le rang. Enfin, *Eval* permet l'impression de l'ensemble. La gestion est simplifiée par l'utilisation d'une interface conviviale commandée à la souris, il est donc possible d'insérer, de supprimer des élèves ou des devoirs par un simple clic de la souris.

## **Matériels et logiciels à posséder:**

#### *Obligatoire:*

- \* Le système d'exploitation MS-DOS v3.1 ou ultérieur.
	- ( La version MS-DOS v5.0 ou ultérieure est recommandée).
- \* MicroSoft Windows v3.1 ou ultérieur.
- \* Un écran VGA 640 \* 480 minimum.
- \* Un ordinateur personnel doté d'un microprocesseur 80286 minimum.
- \* Un lecteur de disquette haute densité de format 3.5 pouces (1.44 Mo)
- \* Un espace libre de 1Mo sur le disque dur.
- \* 1 Mo au moins de mémoire vive.

#### *Options:*

- \* Une imprimante compatible Windows version 3.1.
- \* Une souris ou un dispositif de pointage compatible.
- \* Mémoire supplémentaire.

## **Procédure d'installation:**

- Lancez Windows si ce n'est déjà fait en tapant "WIN" à la suite de l'invite "C:\>"
- Choisissez la commande "Exécuter" du menu "Fichier" du gestionnaire de programmes.
- Tapez "a:setup" dans la zone de la ligne de commande et cliquez sur "Ok"
- Suivez les instructions mentionnées dans les boîtes de dialogue.

Les fichiers d'eval sont compressés avec "compress.exe" de Microsoft. Ils peuvent être décompressés individuellement avec le programme "expand.exe" situé sur la disquette ou dans le répertoire "c:\windows".

#### **EX: a:expand -r vbrun300.dl\_ c:\windows\system**

Fichiers qui reste sur la disquette...

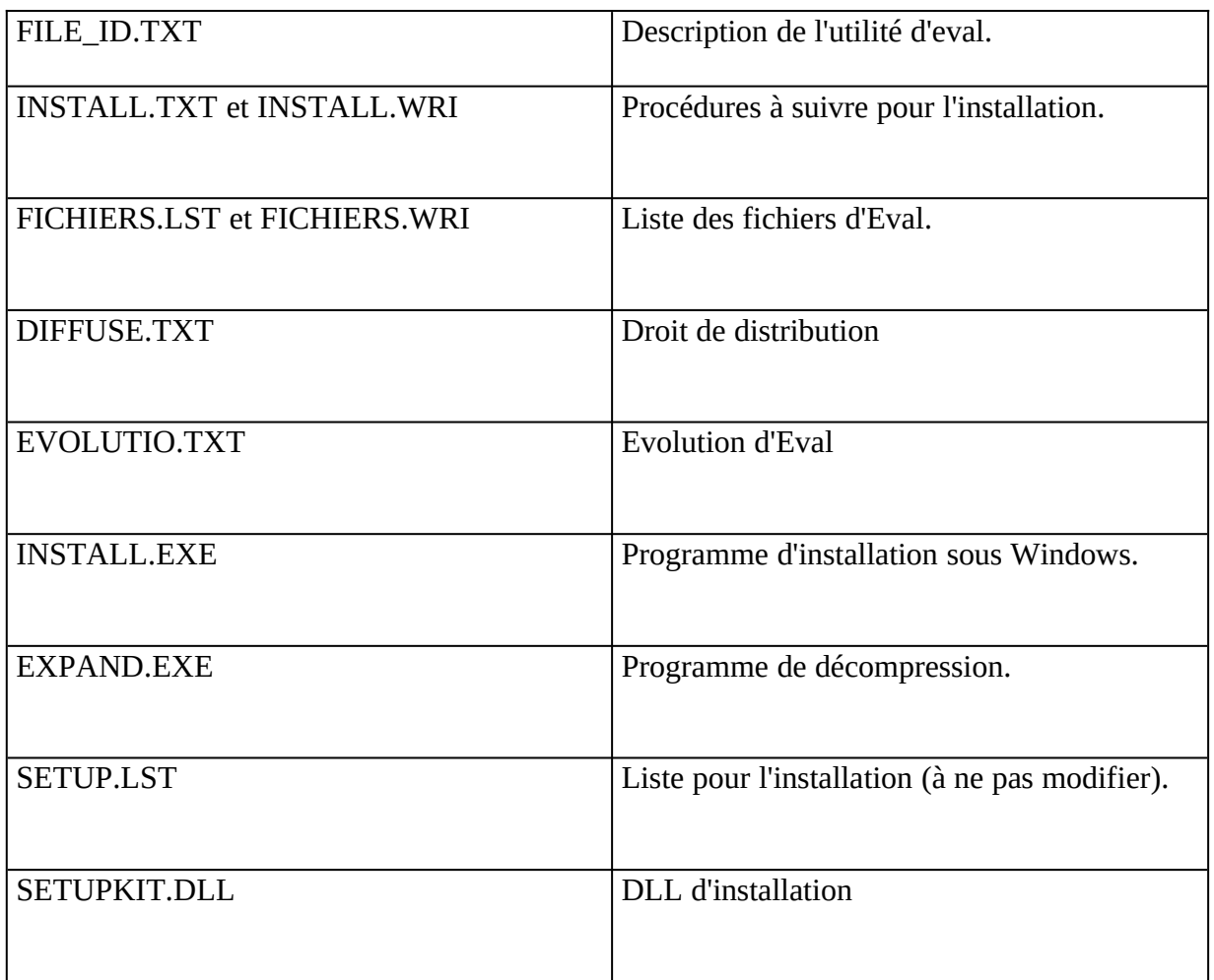

Fichiers de la disquette à mettre dans le répertoire "c:\eval"

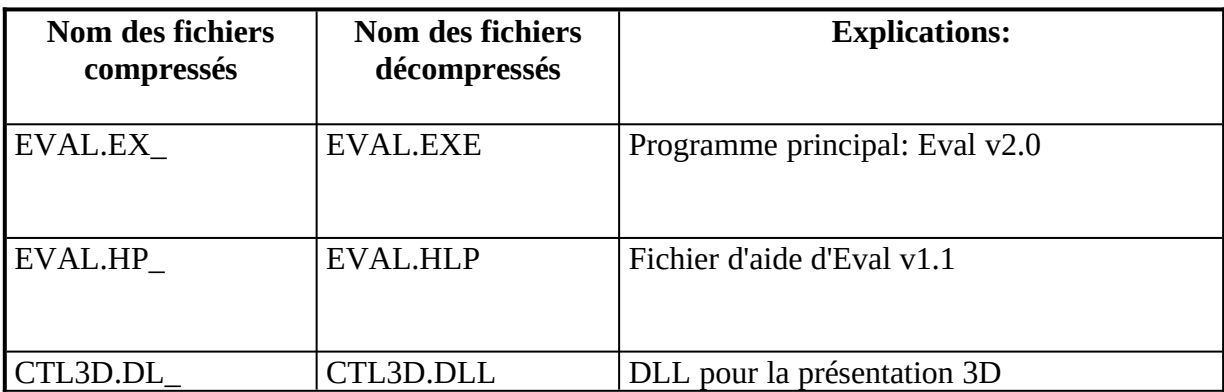

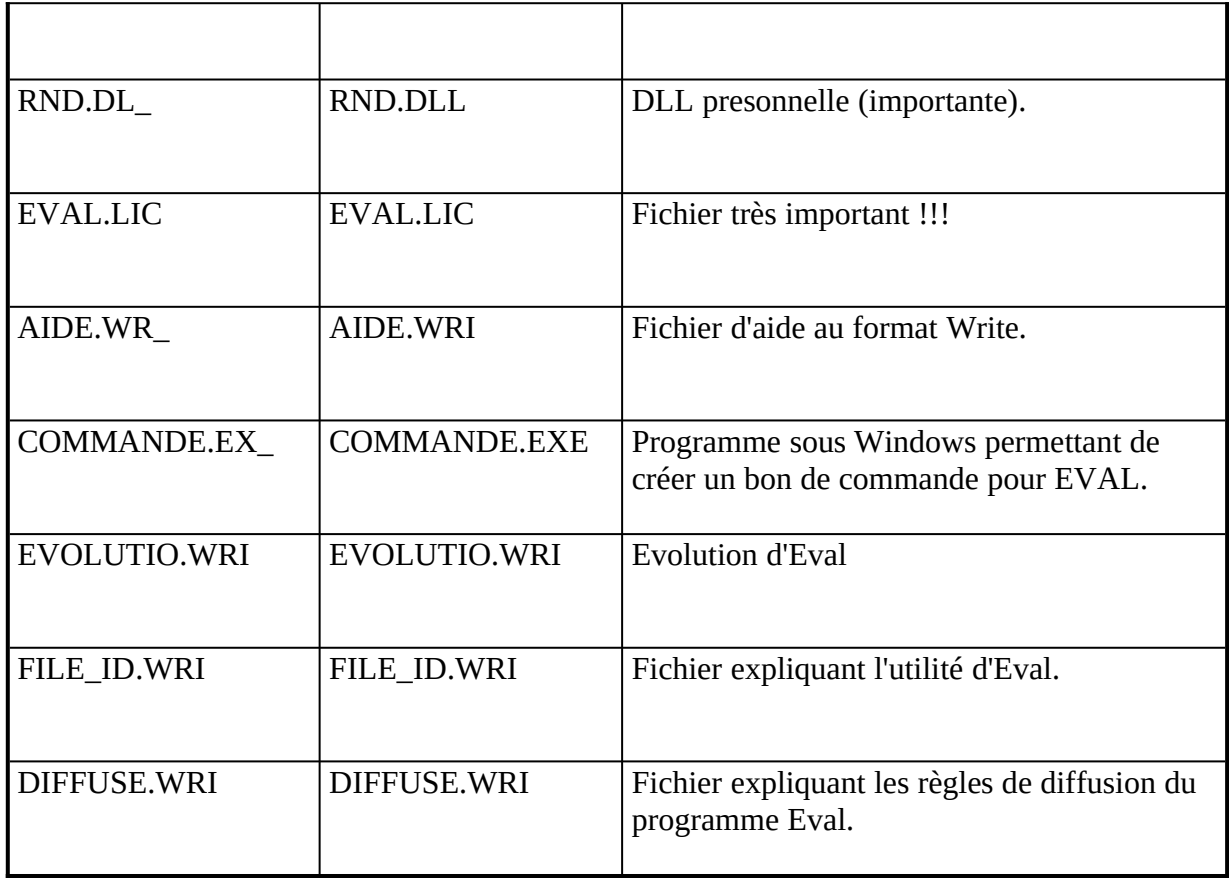

Fichiers à mettre dans le répertoire "c:\windows\system"

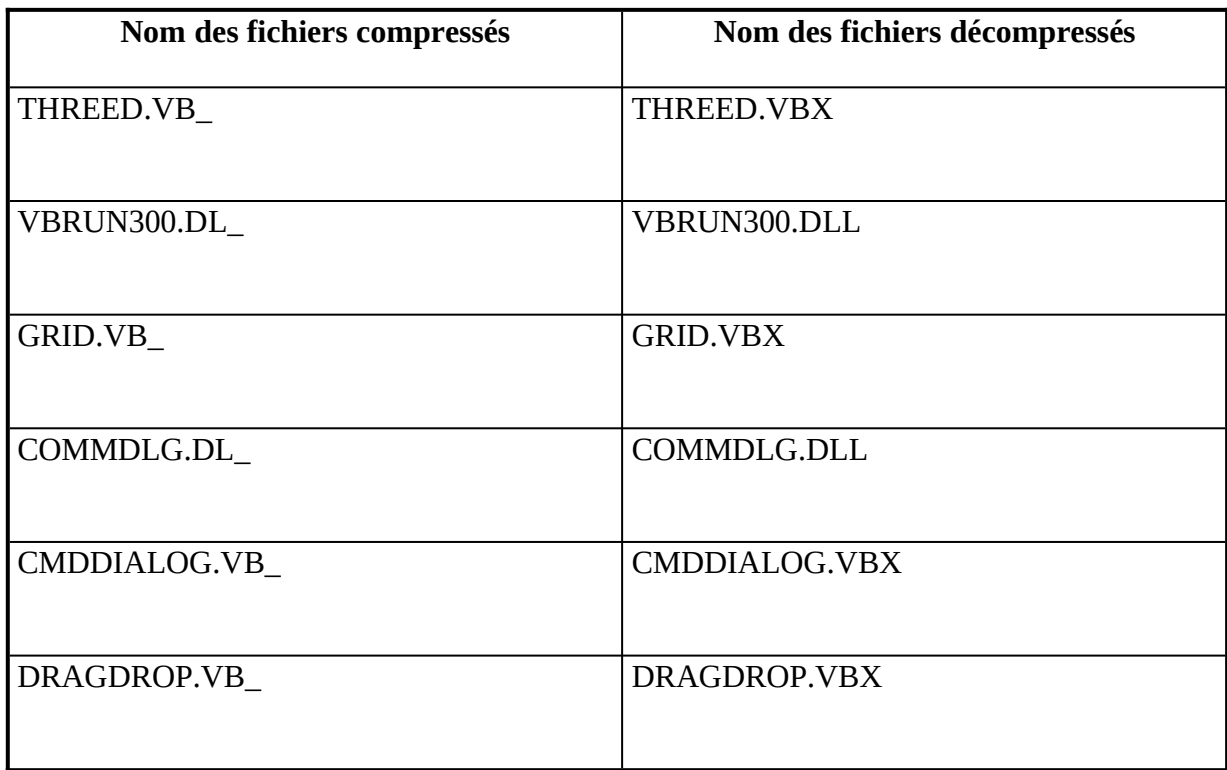

### **Zone des noms.**

#### *Description:*

 $\checkmark$  La zone des noms est une grille dans laquelle on inscrit les noms et prénoms de chaque élève.

 $\checkmark$  Pour faire défiler les "Noms Prénoms", on utilise l'ascenseur des "élèves" situé à l'extrème droite de l'écran.

 $\checkmark$  Le mode refrappe est défini par défaut. Pour modifier un nom, il faut le sélectionner, puis cliquer dans la zone texte située au dessus de la grille. La validation des noms se fait soit par la touche "Return", soit par les flèches de direction.

 $\checkmark$  Il est possible d'annuler une modification de nom avant d'avoir validé en utilisant la touche "Esc".

 $\checkmark$  Pour effacer un nom, il suffit de le sélectionner au clavier ou à la souris et de taper la touche "Delete".

#### *Conseils:*

 $\checkmark$  Faites une saisie rapide des noms sans vous soucier de la présentation, car *Eval* permet de nombreuses conversions Majuscule, minuscule etc... VOIR: Bouton poussoir "NOM Prénom".

ü *Eval* supprime automatiquement les espaces de trop à gauche et à droite de la chaîne de caractère "Nom Prénom", ainsi qu'entre le nom et le prénom.

### *Limites:*

 $\checkmark$  40 élèves par classe.

 $\checkmark$  22 caractères par NOM Prénom.

# **Zone de modification d'élève.**

### *Description:*

Cette zone de texte permer de modifier le nom et prénom de l'élève en cours. Le mode refrappe est défini par défaut. Pour modifier un nom, il faut donc le sélectionner, puis cliquer dans la zone de modification d'élève. La validation des noms se fait soit par la touche "Return", soit par les flèches de direction. Il est possible d'annuler une modification de nom avant d'avoir validé en utilisant la touche "Esc" ou en utilisant le commande annuler du menu edition.

### **Zone des notes.**

#### *Description:*

 $\checkmark$  La zone des notes est la grille où l'on dispose les notes qui dans leur ensemble forment les devoirs.

 $\checkmark$  Le mode refrappe est défini par défaut. La validation de la note se fait soit par la touche "Return", soit par les flèches de direction. Le fait de valider une note recalcule la moyenne du devoir et ses statistiques, la moyenne de l'élève, le rang de chaque élève.

 $\checkmark$  Il est possible d'annuler une modification de note avant d'avoir validé en utilisant la touche "Esc".

 $\checkmark$  Pour effacer une note, il suffit de la sélectionner au clavier ou à la souris et de taper la touche "Delete".

ü Le défilement se fait avec les ascenseurs situés à l'extrême droite et au fond de l'écran. L'ascenseur de droite permet de faire défiler les élèves, tandis que l'ascenseur du bas les devoirs.

#### *Raccourcis:*

ü *Pour appeler la commande Personnalision des devoirs, vous avez au choix 3 possibilitées:*

- $\Rightarrow$  En cliquant sur les boutons poussoirs situés au-dessus de la zone des notes.
- $\Rightarrow$  En pressant la touche "D" ou "d" quand vous vous trouvez dans la zone des notes.
- $\Rightarrow$  En double cliquant dans la zone des notes.

#### *Limites:*

- $\checkmark$  On ne peut définir que 20 devoirs pour 40 élèves.
- $\checkmark$  Un seul chiffre après la virgule.

## **Zone des moyennes de la classe. (modification)**

#### *Description:*

 $\checkmark$  Cette zone contient les moyennes de la classe.

ü Avec *Eval* v2.0, on peut modifier directement ces moyennes de classe. Cela permet, en cas d'erreur de barème, de retaper toutes les notes, il suffit de rajouter ou de soutraire l'erreur de barème.

**Exemple**: Par mégarde, la notation n'est faite que sur 19.5, il faut donc rajouter 0.5 point à tous les élèves. Pour cela, on modifie la moyenne de la classe en lui rajoutant 0.5 point.

### **Zones d'information.**

#### *Description:*

 $\checkmark$  Zone d'affichage seulement.

 $\checkmark$  La zone à gauche de l'écran donne des informations sur le rang des élèves et leur moyenne. Ces informations dépendent de l'état du bouton poussoir "TRIMESTRE"/"ANNEE". Les moyennes sont calculées avec deux chiffres après la virgule et elles sont exprimées sur 20.

 $\checkmark$  La zone en bas d'écran indique pour chaque devoir, la moyenne de la classe, le nombre d'élèves en pourcentage ayant entre 20 et 12, 12 et 8, 8 et 0 si base de notation est 20. Exemple: pour un devoir noté sur 10, on aura les statistiques entre 10 et 6 (60% de 10), 6

(60% de 10) et 4 (40% de 10), 4 (40% de 10) et 0. (voir <u>Personnalisation d'un devoir</u>).<br>  $\bigvee$  Eval indique aussi en fonction de l'état du bouton n ü *Eval* indique aussi en fonction de l'état du bouton poussoir "TRIMESTRE"/"ANNEE", dans le coin droit en bas de l'écran, la moyenne annuelle ou trimestrielle de la classe, ainsi que le nombre d'élèves en pourcentage ayant entre 20 et 12, 12 et 8, 8 et 0.

### **Ascenceur des "élèves".**

#### *Situation:*

 $\checkmark$  L'ascenceur des "élèves" se trouve à l'extrème droite de l'écran.

#### *Description:*

 $\checkmark$  Permet de faire défiler les élèves de haut en bas ou de bas en haut. Le défilement se fait aussi avec les touches de direction quand l'on se trouve dans la zone des noms ou la zone des notes..

### **Ascenseur des "devoirs".**

#### *Situation:*

 $\checkmark$  L'ascenceur des "devoirs" se trouve tout en bas de l'écran.

#### *Description:*

 $\checkmark$  Permet de faire défiler les devoirs de droite à gauche et de gauche à droite. Le défilement se fait aussi avec les touches de direction quand l'on se trouve dans la zone des notes.

## **Calculatrice.**

#### *Situation:*

 $\checkmark$  MENU: "OUTILS".

 $\checkmark$  Raccourci clavier {Ctrl + C}

### *Description:*

ü Permet d'appeler la calculatrice de Windows. Si le programme "*Calc.exe*" situé en principe dans le répertoire "C:\Windows" n'est pas trouvé, un message d'erreur apparaîtra, puis le programme reprendra son cours normal.

## **Insérer un élève.**

#### *Situation:*

- $\checkmark$  MENU: "OUTILS".
- $\checkmark$  Raccourci clavier {F3}

### *Description:*

ü Permet d'insérer une ligne vide pour un nouvel élève. *Eval* ne gère que 40 élèves, s'il existe un élève au n°40, le fait de rajouter un élève fera 41 élèves, une boîte de dialogue demandera donc confirmation d'éffacement de l'élève n°40.

 $\checkmark$  L'insertion se fait à la dernière position courante dans <u>la zone des noms</u> ou <u>la zone</u> des notes.

## **Insérer un devoir.**

### *Situation:*

- $\checkmark$  MENU: "OUTILS".
- $\checkmark$  Raccourci clavier {F4}

### *Description:*

ü Permet d'insérer une ligne vide pour un nouveau devoir. *Eval* ne gère que 20 devoirs, le fait de rajouter un devoir fera 21 devoirs, s'il existe un devoir au n°20, une boîte de dialogue demandera confirmation d'éffacement.

 $\checkmark$  L'insertion se fait à la dernière position courante dans <u>la zone des notes.</u>

# **Supprimer un élève.**

### *Situation:*

 $\checkmark$  MENU: "OUTILS".

 $\checkmark$  Raccourci clavier {F5}

## *Description:*

 $\checkmark$  Permet de supprimer la définition d'un élève dans une classe.

 $\checkmark$  La suppression se fait à la dernière position courante dans <u>la zone des noms</u> ou <u>la</u> zone des notes.

 $\checkmark$  Une boîte de dialogue demande confirmation de suppression, car l'action faite il est impossible de revenir en arrière.

# **Supprimer un devoir.**

### *Situation:*

 $\checkmark$  MENU: "OUTILS".

 $\checkmark$  Raccourci clavier {F6}

## *Description:*

 $\checkmark$  Permet de supprimer la définition d'un devoir dans le trimestre courant.

 $\checkmark$  La suppression se fait à la dernière position courante dans la zone des notes.

 $\checkmark$  Une boîte de dialogue demande confirmation de suppression, car l'action faite il est impossible de revenir en arrière.

## **Quitter** *Eval***.**

#### *Situation:*

 $\checkmark$  MENU: "OUTILS", ou la commande "Fermeture" du menu système de la barre de la fenêtre d'*Eval* v2.0

 $\checkmark$  Raccourcis clavier {Ctrl + Q} ou {Alt + F4}.

### *Description:*

 $\checkmark$  Permet de quitter le logiciel pour retourner au Gestionnaire de programmes.

 $\checkmark$  Si les fichiers ou les fichiers en cours n'ont pas été sauvé, une boîte de dialogue s'affiche demandant si *Eval* doit sauver les modifications. Cette boîte s'affiche également lorsque la session de travail en cours dans l'environnement Windows se termine ou que le Gestionnaire de tâches de Microsoft Windows ferme l'application.

#### **3 choix:**

ü **OUI**: Enregistre les modifications dans le fichier s'il existe, sinon ouvre une boite de dialogue Enregistrer sous...

ü **NON**: Quitte sans enregistrer.

ü **ANNULER**: Permet d'annuler la sortie du logiciel. Si l'ordre de sortie vient de Windows, cette commande permet d'annuler la sortie vers le dos.

### **Nouvelle classe.**

#### *Situation:*

 $\checkmark$  MENU: "CLASSE".

#### *Description:*

ü *Eval* v2.0 traite plusieurs classes à la fois. (Interface Multi-Documents). Le nombre de classes maximum pouvant être ouvertes dépend de la mémoire de l'ordinateur.

 $\checkmark$  La liste des classes ouvertes se trouve dans le menu fenêtre.

## **Ouvrir une classe.**

#### *Situation:*

 $\checkmark$  MENU: "CLASSE".

### *Description:*

 $\checkmark$  Affiche une boite de dialogue "Ouvrir". Vous devez sélectionner le fichier classe (extension par défaut "EVL"). Si le format n'est pas reconnu *Eval* vous informe et retourne à l'ancienne classe.

 $\checkmark$  Eval affiche en bas du menu Fenêtre une liste alphabétique des classes ouvertes. Lorsque vous choisissez une fenêtre ouverte, vous activez le document qu'elle contient. Une coche apparaît en regard du nom du document de la fenêtre active.

#### *Autres méthodes d'ouvertures de classe:*

 $\checkmark$  Le drag & drop de fichier(s) venu(s) du gestionnaire de fichiers. Il faut que Eval soit en mémoire.

 $\checkmark$  Double-Cliquez sur la classe dans le gestionnaire de fichiers. (Une seule classe à la fois).

ü Ecrire le nom de la classe en paramètre du programme "*Eval*". (Une seule classe à la fois). *(EX: "c:\eval.exe c:\eval\classe\essai.evl")*

## **Fermer une classe.**

#### *Situation:*

 $\checkmark$  MENU: "CLASSE".  $\checkmark$  Raccourci clavier: {Crtl+F4}

### *Description:*

 $\checkmark$  Permet de fermer la classe en cours et de libérer de la mémoire vive. Pour une éxécution plus rapide, veuillez éviter d'ouvrir trop de classes.

 $\checkmark$  Si les fichiers à fermer n'a pas été sauvé, une boîte de dialogue s'affiche demandant si *Eval* doit sauver les modifications.

#### **3 choix:**

ü **OUI**: Enregistre les modifications dans le fichier s'il existe, sinon ouvre une boite de dialogue Enregistrer sous...

ü **NON**: Quitte sans sauver.

ü **ANNULER**: Permet d'annuler la commande *fermer*.

# **Enregistrer.**

#### *Situation:*

 $\checkmark$  MENU: "CLASSE".

 $\checkmark$  Raccourci clavier: {F2}

### *Description:*

 $\checkmark$  Enregistre les modifications apportée à la classe. Cette commande ne peut pas être éxécutée si la classe n'a jamais eu de nom de fichier ou s'il n'y a pas de eu modification depuis le dernier enregistrement, vous devrez utiliser "Enregistrer sous...".

## **Enregistrer sous...**

#### *Situation:*

 $\checkmark$  MENU: "CLASSE".

### *Description:*

 $\checkmark$  Permet soit d'enregistrer pour la première fois un fichier classe, soit d'enregistrer un fichier classe sous un nouveau nom.

# **Fichier(s) récent(s).**

### *Situation:*

 $\checkmark$  MENU: "CLASSE" ou menu "OUTILS" si aucune classe est ouverte.

### *Description:*

 $\checkmark$  Chaque fois que vous ouvrez une classe, que vous sauvez une classe, Eval retient le nom de ces fichiers.

 $\checkmark$  Le nombre maximum de fichiers récents est de quatre. Pour ouvrir le fichier choisis, cliquez dessus, ou presser la touche 1, 2, 3 ou 4 en fonction de la position du fichier. Si le fichier n'est pas trouvé, un message apparaîtra.

# **Annuler.**

#### *Situation:*

 $\checkmark$  MENU: "EDITION".

 $\checkmark$  Raccourci clavier: {Ctrl + Z}

### *Description:*

ü Utilisez cette commande pour inverser, si possible, la dernière opération de modification ou de mise en forme. Le nom de la commande change en fonction de la dernière opération.

ü S'il n'est pas possible d'inverser la dernière opération, la commande Annuler se transforme en Impossible d'annuler dans le menu.

## **Couper.**

#### *Situation:*

 $\checkmark$  MENU: "EDITION".

 $\checkmark$  Raccourci clavier: {MAJ+SUPPR}

### *Description:*

ü Utilisez cette commande pour supprimer du texte sélectionné dans une classe et le placer dans le Presse-papiers. Si aucun texte n'est sélectionné, cette commande n'est pas disponible. Le texte coupé et placé dans le Presse-papiers remplace celui qui s'y trouvait précédemment. La sélection peut être une cellule, une plage de cellules, des caractères dans une zone texte.

# **Copier.**

#### *Situation:*

 $\checkmark$  MENU: "EDITION".

 $\checkmark$  Raccourci clavier: {CRTL+INS}

### *Description:*

Utilisez cette commande pour copier, dans le Presse-papiers, du texte sélectionné. Si aucun texte ou graphisme n'est sélectionné, cette commande n'est pas disponible. Le texte ou graphisme copié dans le Presse-papiers remplace celui qui s'y trouvait précédemment. La sélection peut être une cellule, une plage de cellules, des caractères dans une zone texte.

# **Coller.**

#### *Situation:*

- $\checkmark$  MENU: "EDITION".
- $\checkmark$  Raccourci clavier: {MAJ+INS}

### *Description:*

ü Utilisez cette commande pour insérer une copie du contenu du Presse-papiers au point d'insertion. Si le Presse-papiers est vide, cette commande n'est pas disponible. Si la zone de collage est une cellule unique, la commande utilise cette cellule comme coin supérieur gauche de la zone de collage et colle le reste de la zone copiée en bas et à droite de cette cellule unique. Vous pouvez copier plusieurs copies, simultanément ou successivement.

# **Configuration de l'imprimante.**

### *Situation:*

 $\checkmark$  MENU: "IMPRESSION".

### *Description:*

 $\checkmark$  Utilisez cette commande pour sélectionner une imprimante et une connexion d'imprimante.

#### **Options de boîte de dialogue:**

ð *Imprimante:*

 $\checkmark$  Sélectionnez l'imprimante à utiliser. Seules les imprimantes installées s'affichent. Vous pouvez installer les imprimantes et configurer leurs ports à l'aide du Panneau de configuration de Windows. Pour plus d'informations sur l'installation des imprimantes, reportez-vous à la documentation relative au système.

ð *Configuration:*

 $\checkmark$  Affiche une boîte de dialogue permettant de modifier les paramètres par défaut de l'imprimante sélectionnée. Pour plus d'informations, choisissez Aide.

**Note** : Les options de la boîte de dialogue Configuration dépendent de l'imprimante que vous avez installée. Le titre de cette boîte change également en fonction de l'imprimante.

# **Aperçu avant impression.**

### *Situation:*

 $\checkmark$  MENU: "IMPRESSION".

### *Description:*

 $\checkmark$  Utilisez cette commande pour basculer du document actif vers.Aperçu avant impression et inversement. Ce dernier vous permet de visualiser l'aspect du document imprimé.

# **Imprimer.**

#### *Situation:*

 $\checkmark$  MENU: "IMPRESSION".

 $\checkmark$  Raccourci clavier {Ctrl + I}

## *Description:*

 $\checkmark$  Imprime le carnet de note sous forme de tableau. L'impression se fait dans la même présentation que l'écran, c'est à dire en fonction de l'état du bouton poussoir "TRIMESTRE" / "ANNEE", du trimestre courant Par exemple, si le trimestre affiché est le troisième et que vous avez demandé d'afficher les informations annuelles, *Eval* imprimera le troisième trimestre de la classe avec les moyennes annuelles. *Eval* imprime 10 devoirs par feuille, et comme il gère 20 devoirs la deuxième feuille sera imprimée s'il existe des devoirs au delà du devoir n°10. Les commentaires et explications des devoirs sont imprimés en page annexe s'ils existent.

 $\checkmark$  Pour imprimer un trimestre précis, il faut donc le sélectionner (Changement de trimestre)., puis choisir si l'on veut les informations trimestrielles ou annuelles avec le bouton poussoir "TRIMESTRE" / "ANNEE", et enfin utiliser la commande imprimer du menu Impression.

**L'impression se fait en Arial 12, orientation portrait, dans le format A4.**

## **Arrondir les moyennes.**

### *Situation:*

 $\checkmark$  MENU: "OPTION".

### *Description:*

 $\checkmark$  Cette commande permet d'arrondir les movennes trimestrielles des élèves, de la classe et de recalculer le rang en fonction.

### **Menu "Fenêtre":**

#### *Description:*

*Réorganisation de toutes les fenêtres ouvertes.*

 $\checkmark$  Si vous ouvrez plusieurs fenêtres, l'écran risque d'être rempli de fenêtres et certaines d'entre elles devront être cachées.

ü Vous pouvez utiliser les commandes çi-dessous pour positionner les fenêtres de façon à ce qu'elles ne se recouvrent pas.

V Vous pouvez réorganiser chaque fenêtre de votre espace de travail en les faisant glisser à l'aide de la souris.

ü Vous pouvez aussi utiliser les commandes Système Déplacement et Système Dimension pour réorganiser les fenêtres de votre espace de travail.

 $\checkmark$  *Eval* affiche en bas du menu Fenêtre une liste alphabétique des classes ouvertes. Lorsque vous choisissez une fenêtre ouverte, vous activez le document qu'elle contient. Une coche apparaît en regard du nom du document de la fenêtre active.

### **Cascade.**

#### *Situation:*

ü Menu "Fenêtre".

#### *Description:*

 $\checkmark$  Dispose les fenêtres de répertoire de manière à ce qu'elles se superposent. La barre de titre de chaque fenêtre reste visible afin de faciliter la sélection.

## **Mosaïque horizontale.**

#### *Situation:*

 $\checkmark$  Menu "Fenêtre".

#### *Description:*

 $\checkmark$  Dispose les fenêtres de répertoire de manière à ce qu'elles soient toutes visibles et à ce qu'elles ne se superposent pas.

ü Répartit les fenêtres uniformément de haut en bas.

## **Mosaïque verticale.**

#### *Situation:*

✔ Menu "Fenêtre".

### *Description:*

 $\checkmark$  Dispose les fenêtres de répertoire de manière à ce qu'elles soient toutes visibles et à ce qu'elles ne se superposent pas.

ü Répartit les fenêtres uniformément de gauche à droite.

## **Réorganiser les icônes.**

#### *Situation:*

 $\checkmark$  Menu "Fenêtre".

### *Description:*

ü La commande Fenêtre Réorganiser les icônes permet de réorganiser toutes les fenêtres réduites en icône. Cette commande n'est disponible que si une fenêtre réduite est active.

ü Toutes les icônes sont réorganisées horizontalement, de gauche à droite, au bas de la fenêtre de l'application.

### **NOM Prénom:**

### *Type:*

 $\checkmark$  Bouton poussoir.

### *Description:*

*Affiche une boîte de dialogue permettant:*

ü De **convertir** automatiquement les NOMS Prénoms dans des formats donnés. (NOM Prénom, nom prénom, NOM PRENOM, Nom Prénom). Pour cela, il suffit de sélectionner l'option choisie, et de cliquer sur le bouton poussoir "Convertir". (*Eval* v2.0 respecte les accents.) Les noms à rallonge sont gérés ainsi que les prénoms composés.

◆ De trier les élèves en fonction de l'alphabet, de la moyenne du trimestre courant, ou de la moyenne annuelle. Pour cela, il suffit de sélectionner l'option choisie, et de cliquer sur le bouton poussoir "Trier". Le tri peut se faire de façon ascendant ou descendant.

Pour fermer la boîte de dialogue, cliquez sur le bouton poussoir "Quitter" ou pressez la touche "ESC".

# **Changement de trimestre.**

### *Type:*

 $\checkmark$  Bouton poussoir.

### *Description:*

 $\checkmark$  Affiche une boîte de dialogue qui vous propose 3 boutons poussoirs.

 $\checkmark$  Cliquer sur le bouton poussoir indiquant le trimestre souhaité.

ü Pour Annuler, vous pouvez soit cliquer en dehors de la zone de la boîte de dialogue ou appuyer sur la touche "ESC".

## **Personnalisation d'un devoir.**

*Type:*

 $\checkmark$  Bouton poussoir.

### *Description:*

 $\checkmark$  Permet de définir pour un devoir précis un coeficient, un commentaire, sur combien il est noté, s'il compte dans la moyenne.

 $\checkmark$  Les coeficients sont mis automatiquement en fonction de la base de notation. *EX*: 1 *pour des devoir noté sur 20, 0.5 pour des devoirs notés sur 10*. Pour changer un coefficient, vérifiez que la base de notation est bonne, puis cliquez dans la zone texte est tapez le coeficient voulu. Les coefficients peuvent aller de 0 à 100.

 $\checkmark$  Les titres permettent de faire des "informations bulles" à partir de l'environnement général. Pour cela, il suffit de déplacer la souris au-dessus des boutons poussoirs représentant les devoirs pour qu'apparais le titre du devoir.

 $\checkmark$  Les commentaires sont d'utilisations libres. Vous pouvez mettre ce que vous voulez, dont le type, le nom du devoir par exemple...

 $\checkmark$  La base de notation indique sur combien est noté le devoir.

**"***Moyenne"* **dans la zone d'information ("***Notes >= à la moyenne***" et "***Notes < à la moyenne***") est la base de notation divisée par 2, c'est à dire, pour un devoir sur 10, les calculs se feront pour une** *"Moyenne"* **de 5.**

 $\checkmark$  toutes ces données seront imprimées sur des feuilles annexes.

## **Bouton poussoir "TRIMESTRE" / "ANNEE".**

*Type:*

 $\checkmark$  Bouton poussoir.

#### *Description:*

*Ce bouton poussoir est un bouton à deux positions:*

ü **TRIMESTRE**: Affiche les moyennes et le rang du trimestre courant.  $\checkmark$  ANNEE: Affiche les moyennes et le rang annuel.

## **Bouton poussoir N°.**

*Type:*

 $\checkmark$  Bouton poussoir.

### *Description:*

ü Permet par un simple clic de remettre les ascenceurs élèves et devoirs à l'état initial, c'est à dire si l'on se trouve au devoir n°14 et élève 24, on se retrouvera automatiquement au devoir n°1 et à l'élève n°1.